## **Сотрудники. Назначение и удаление карт**

Для управления Сотрудниками, перейдите по ссылке "Сотрудники" <http://appdemo.guardsaas.com/employee/list>

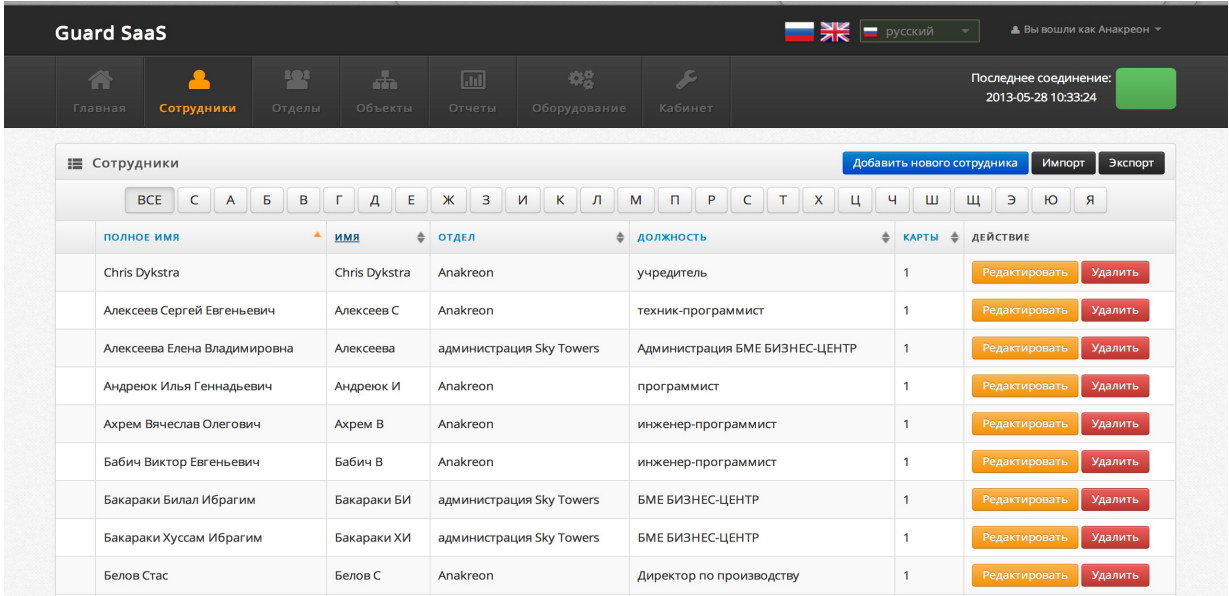

Для добавления нового сотрудника, кликните "Добавить нового сотрудника".

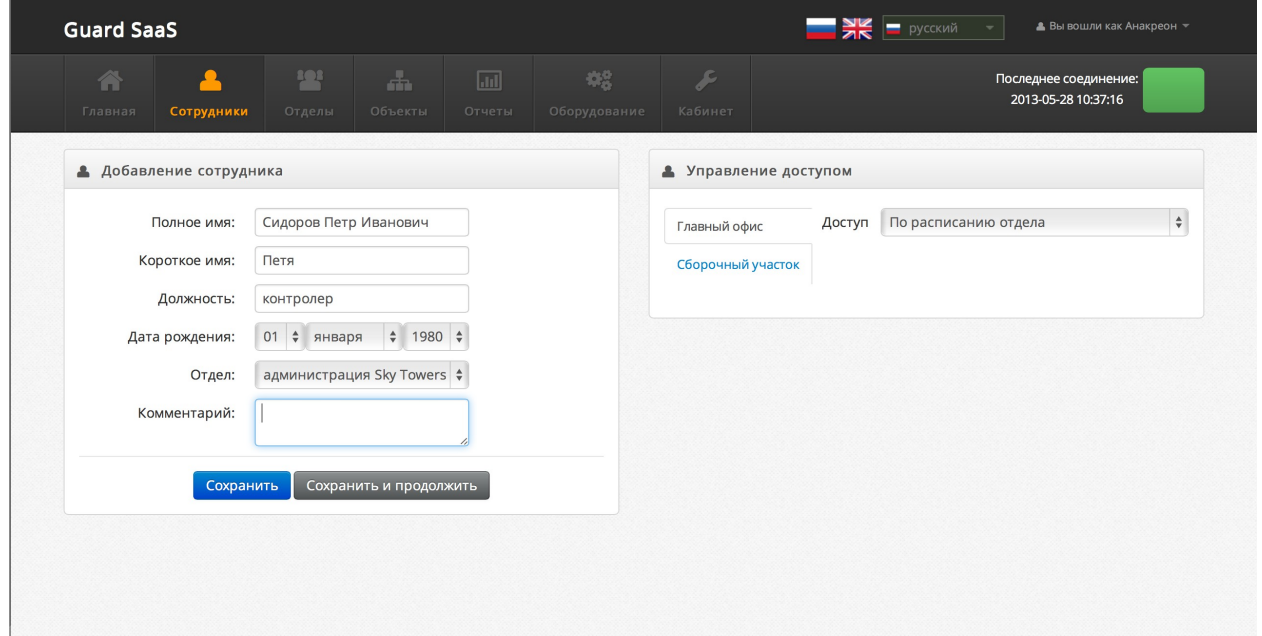

Введите личные данные сотрудника, назначьте права доступа. Доступ назначается отдельно для каждого помещения и может быть выбран из списка:

- никогда
- всегда
- по расписанию
- по расписанию отдела

Если назначен доступ по расписанию, нужно назначить временные зоны, во время которых доступ сотрудника в указанное помещение разрешен.

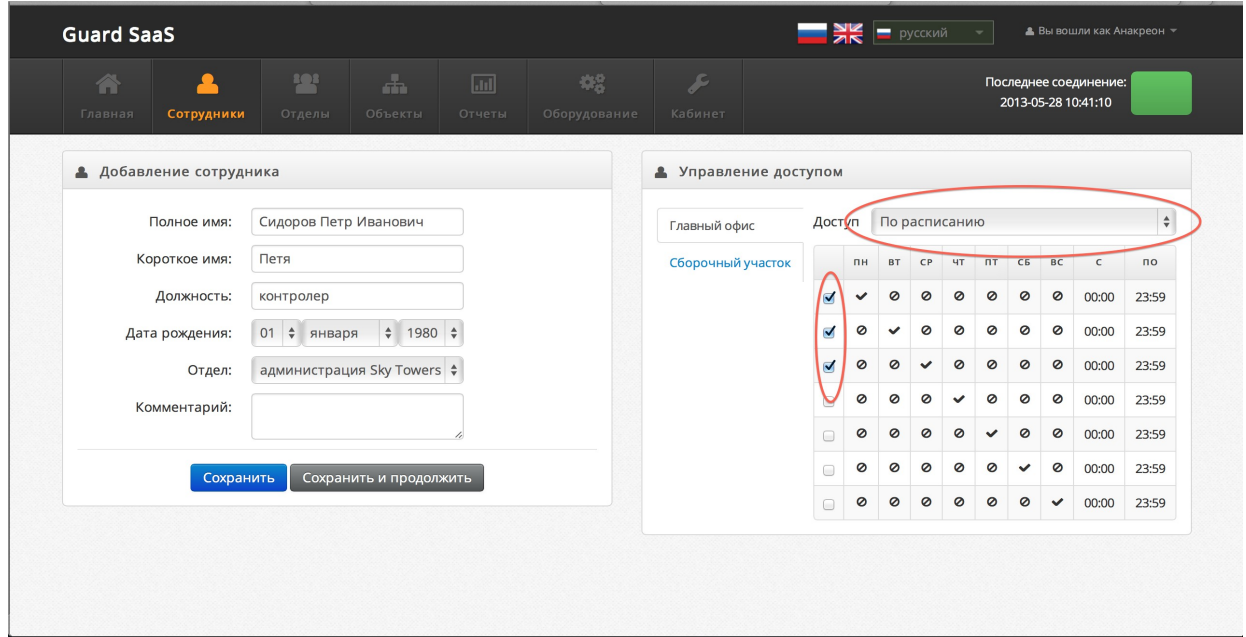

Если вы собираетесь сразу назначать карты этому сотруднику, нужно кликнуть "Сохранить и продолжить".

Появится область добавления карт. Чтобы добавить новую карту, кликните "Добавить карту".

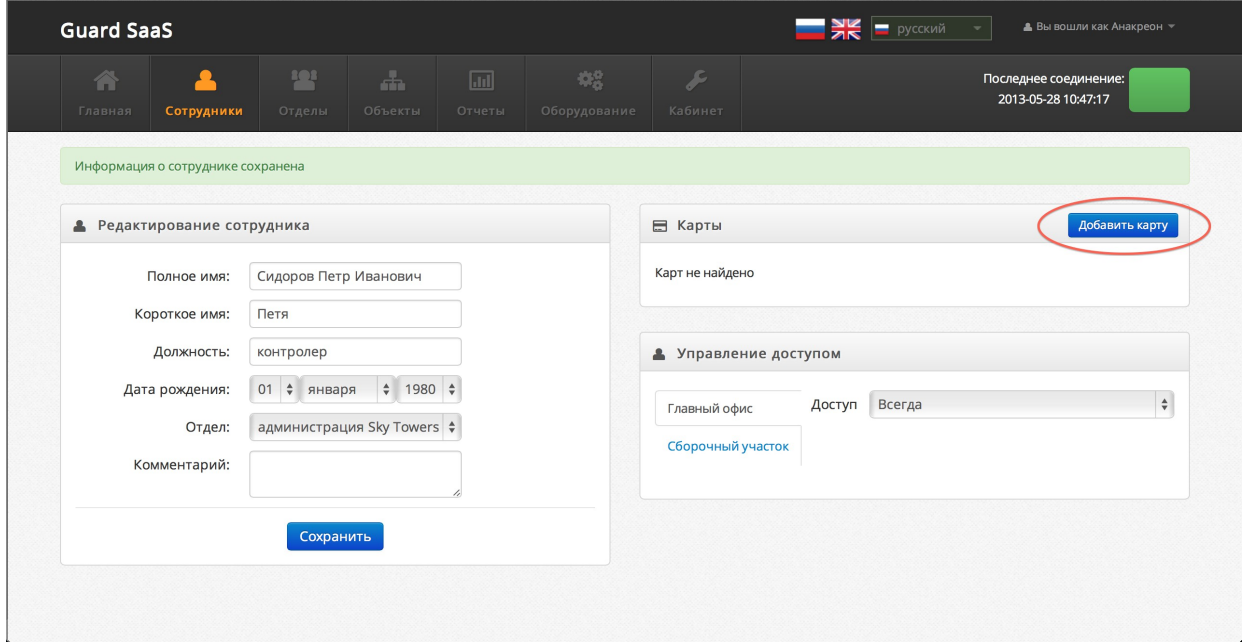

Появиться окно ввода номера карты.

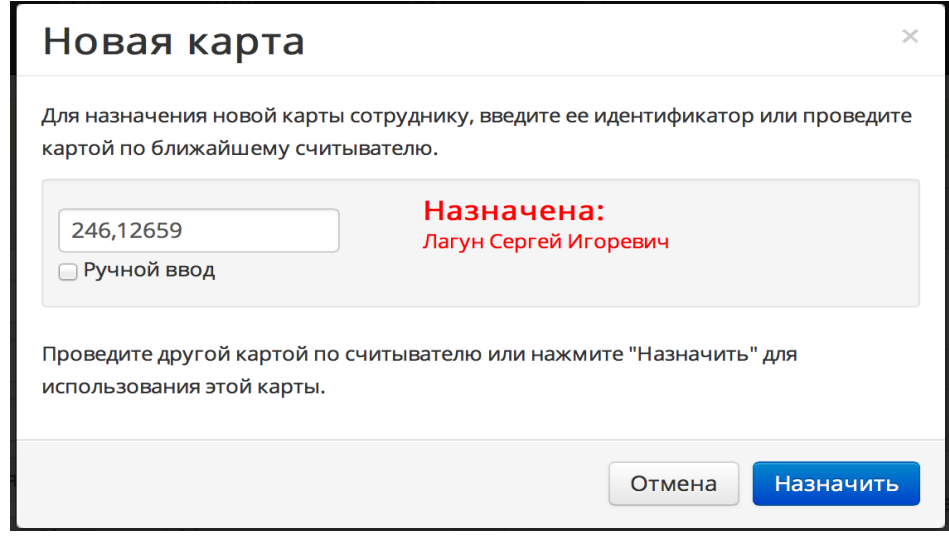

Для ввода новой карты, Вы можете:

- провести картой по считывателю. Система опрашивает только те контроллеры, которые имеют настройку "Использовать для ввода карт" в настройке оборудования.
- Ввести номер карты вручную. В этом случае, если система уже в использовании, желательно пометить галочку "Ручной ввод", чтобы карты, которые считываются в текущий момент, не переписывали введенную Вами информацию.
- Использовать USB считыватель, установленный локально на Вашем компьютере.

Если введенная карта уже назначена на другого сотрудника, это выводится на экран. Но Вы можете переназначить ее на нового сотрудника.

Для удаления карты, нужно кликнуть "Удалить" в списке назначенных карт.

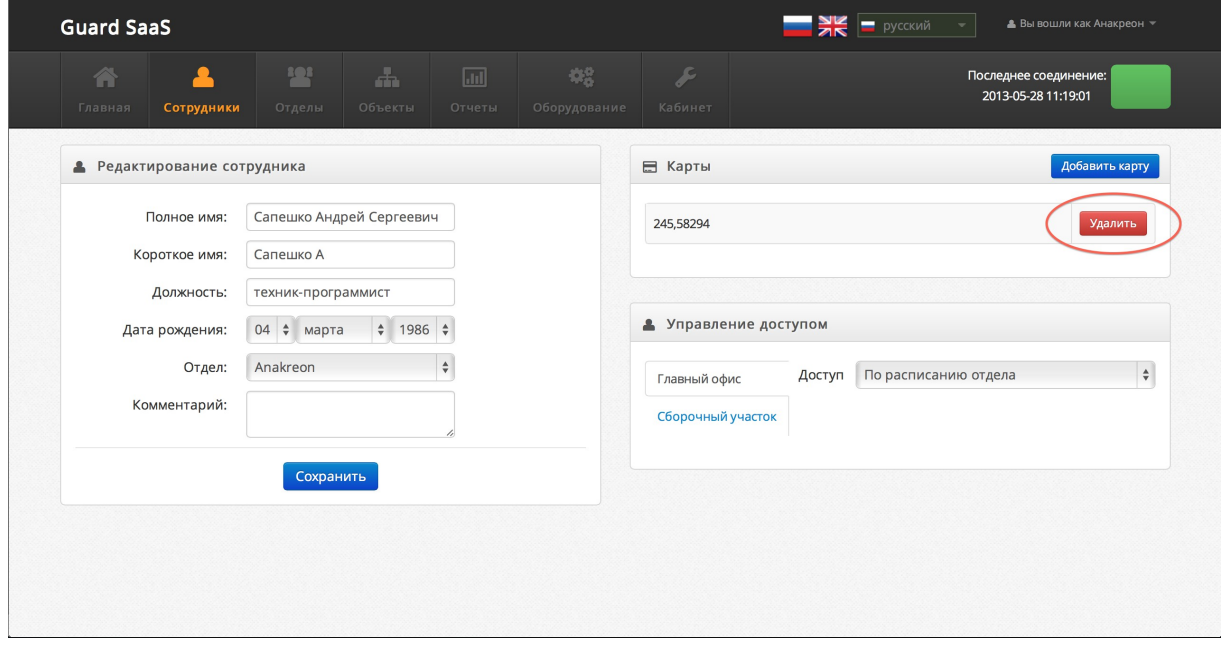

В случае возникновения сложностей или дополнительных вопросов, обращайтесь в интернет форум [http://forum.guardsaas.com](http://forum.guardsaas.com/) или задайте вопрос по адресам, указанным на нашем сайте <http://guardsaas.com/ru/content/kontakty>